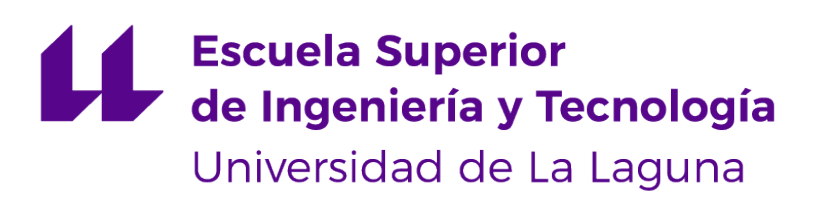

## **Trabajo de Fin de Grado**

## Frontend para la gestión de las Máquinas Virtuales en el IaaS de la ULL

*Frontend for the management of Virtual Machines in the IaaS of the ULL*

Míriam Núñez García

La Laguna, 2 de julio de 2021

D. **Vicente José Blanco Pérez**, con N.I.F. 42.171.808-C profesor Titular de Universidad adscrito al Departamento de Estadística, Investigación Operativa y Computación de la Universidad de La Laguna, como tutor

#### **C E R T I F I C A**

Que la presente memoria titulada:

"*Frontend para la gestión de las Máquinas Virtuales en el IaaS de la ULL*"

ha sido realizada bajo su dirección por Dña. **Míriam Núñez García**, con N.I.F. 43.841. 018-M.

Y para que así conste, en cumplimiento de la legislación vigente y a los efectos oportunos firman la presente en La Laguna a 2 de julio de 2021

## Agradecimientos

En primer lugar, agradecer mi tutor, Vicente Blaco Pérez, por su ayuda, orientación y apoyo durante la realización de este proyecto.

También agradecer a mi familia, amigos y compañeros que me han ayudado y apoyado a lo largo de, no solo de la realización de este trabajo, sino también a lo largo de estos años en la Universidad de La Laguna.

## Licencia

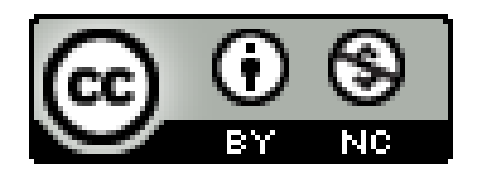

© Esta obra está bajo una licencia de Creative Commons Reconocimiento-NoComercial 4.0 Internacional.

#### **Resumen**

*El objetivo de este proyecto es crear una aplicación web que permita la gestión de máquinas virtuales en el IaaS de la Universidad de La Laguna. En específico, diseñar el frontend de esta con una interfaz sencilla y funcional.*

*El IaaS de la ULL es un servicio proporcionado a la comunidad universitaria como soporte para la docencia, de forma que tanto profesores como alumnos pueden acceder a ella. Se utiliza la plataforma oVirt para albergar esta funcionalidad.*

*Actualmente, el IaaS se ha estado utilizando como se nombró anteriormente, principalmente para la docencia. Sin embargo, no solo se reduce a eso, sino que también llega a ser usado por los profesores, para sus investigaciones, o el personal de administración y servicios de la universidad, para cualquier prueba que necesiten. Además, es útil para aulas de ordenadores, ya que los alumnos no se ven condicionados por el hardware de los equipos físicos, que normalmente son menos potentes y están más desfasados que los de la nube.*

*Se desarrollará una aplicación web Single Page Application (SPA), basada en el stack MEVN (MongoDB, Express, Vue.js, Node.js) con un diseño centrado en Mobile First, aunque también dispondrá de una versión web.*

**Palabras clave:** Aplicación web, Máquinas virtuales, IaaS, Frontend, oVirt, SPA, MEVN, MongoDB, Express, Vue, Node, Mobile First

#### **Abstract**

*The goal of this project is to create a web application that allows the management of virtual machines in the IaaS of the University of La Laguna. Specifically, the design and implementation of the frontend of this application with a simple and functional interface.*

*The IaaS of the ULL is a service provided to the university community as a support for teaching, so that both teachers and students can access it. The oVirt platform is used to host this functionality.*

*Currently, IaaS has been used as named above, primarily for teaching. However, it is not only reduced to that, but it also comes to be used by the professors, for their research, or the administration and services staff of the university, for any test they need. In addition, it is useful for computer classrooms, since students are not conditioned by the hardware of the physical equipment, which is usually less powerful and more outdated than those in the cloud.*

*A Single Page Application (SPA) web application will be developed, based on the MEVN stack (MongoDB, Express, Vue.js, Node.js) with a design focused on Mobile First, although it will also have a web version.*

**Keywords:** Web application, Virtual machines, IaaS, Frontend, oVirt, SPA, MEVN, MongoDB, Express, Vue, Node, Mobile First

# **Índice general**

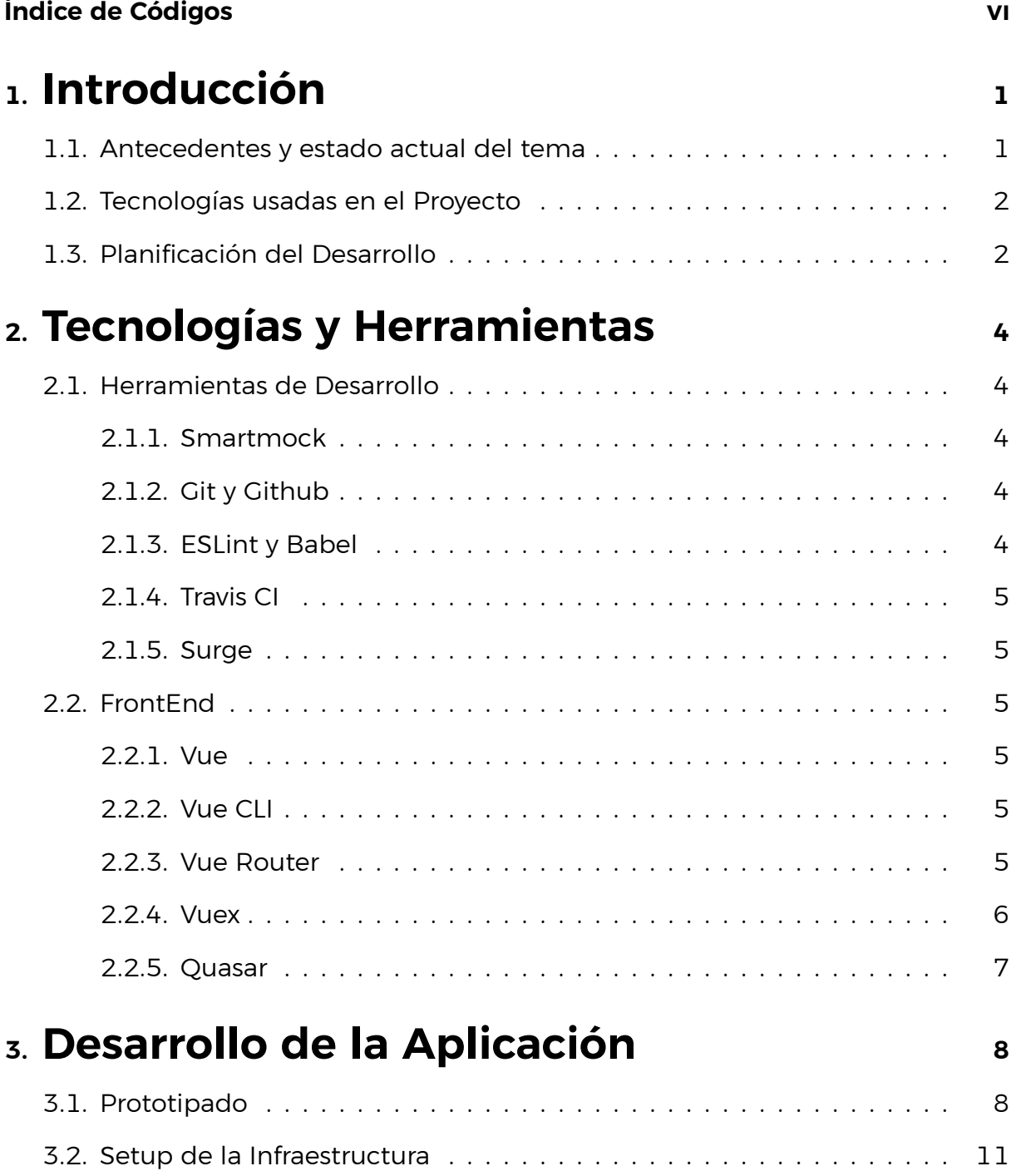

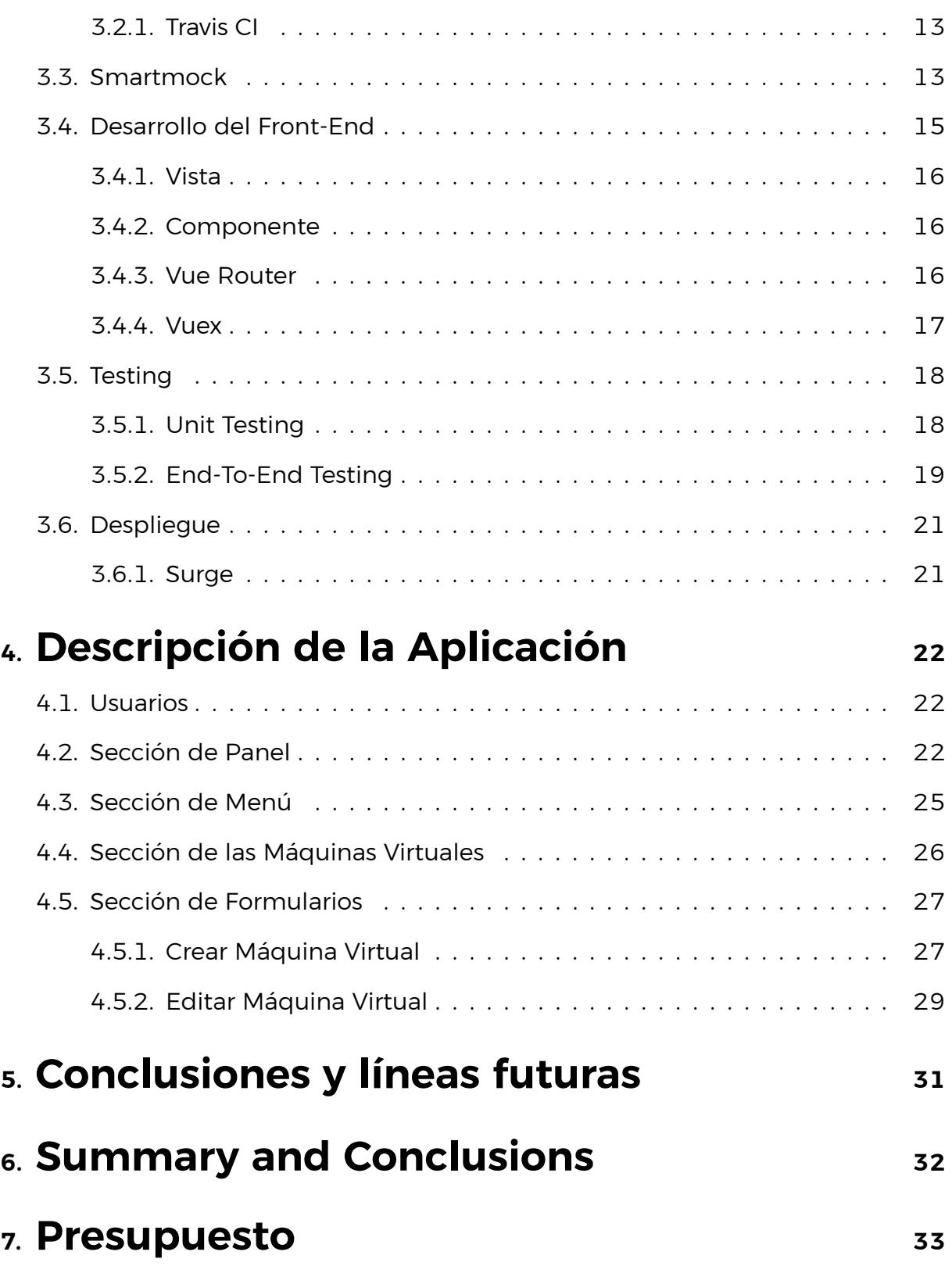

# **Índice de Figuras**

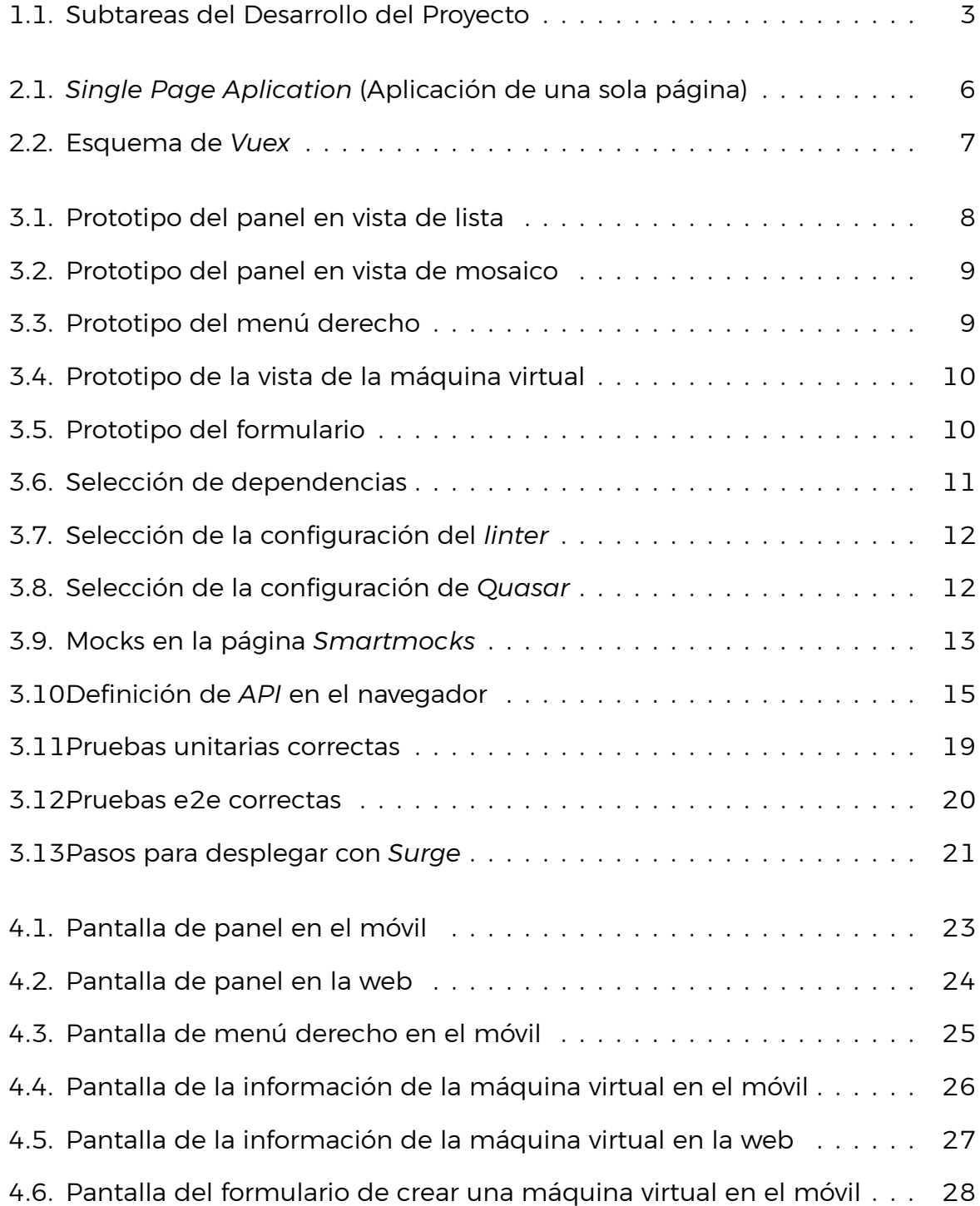

- [4.7. Pantalla del formulario de crear una máquina virtual en la web](#page-39-1) . . . . 28
- [4.8. Pantalla del formulario de editar una máquina virtual en el móvil](#page-40-1) . . 29
- [4.9. Pantalla del formulario de editar una máquina virtual en la web](#page-41-0) . . . 30

# <span id="page-10-0"></span>**Índice de Tablas**

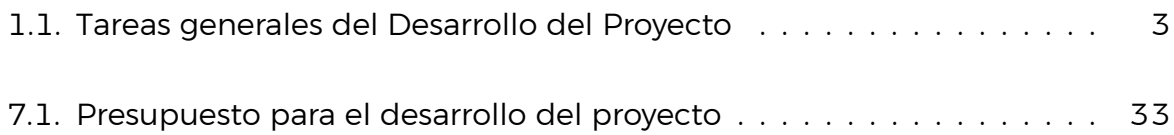

# **Índice de Códigos**

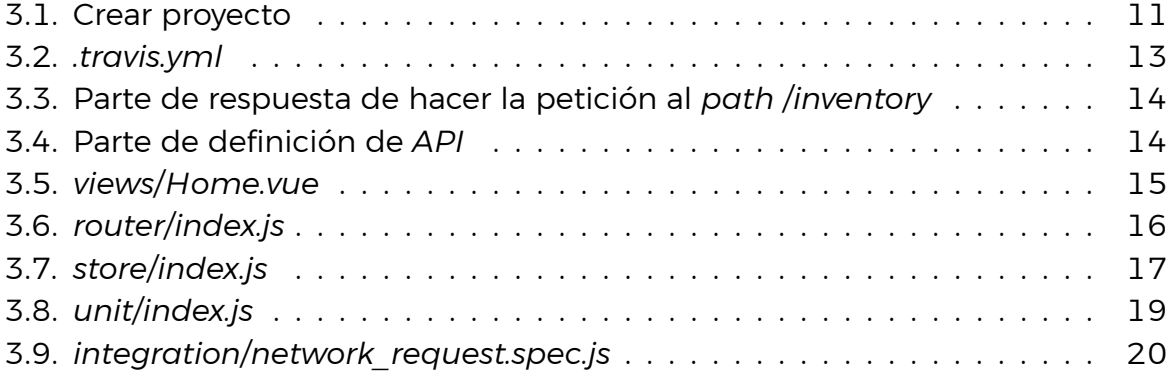

## <span id="page-12-0"></span>**Introducción**

En este apartado se describirán los antecedentes y el estado actual del tema, las tecnologías utilizadas en el proyecto y la planificación del desarrollo del mismo.

### <span id="page-12-1"></span>**1.1. Antecedentes y estado actual del tema**

La infraestructura como servicio (*IaaS*) es una de las estrategias para ofrecer servicios en la nube, junto con Plataforma como Servicio (*PaaS*) y Software como Servicio (*SaaS*). Esta proporciona acceso a recursos informáticos situados en el entorno virtualizado que constituye la nube a través de una conexión pública.

En la Universidad de La Laguna se ha implementado una infraestructura de cloud computing para dar servicios de cómputo a PDI y alumnado. En el caso de la docencia se utilizan principalmente para ofrecer máquinas virtuales a los alumnos en los que pueden realizar sus prácticas. Dispone de una interfaz web[\[7\]](#page-45-0) de gestión muy completa pero quizás complicada para las funciones básicas que los alumnos utilizan.

En este proyecto pretendemos desarrollar una interfaz más simple para las operaciones más habituales como crear desde cero máquinas virtuales, eliminarlas, encenderlas y apagarlas, reiniciarlas desde plantillas o hacer una búsqueda con diferentes filtros. Además, nuestra intención es añadir otras funcionalidades como la de compartir máquinas entre compañeros y permitir una búsqueda por estado de la máquina.

Actualmente, la comunidad universitaria también tiene acceso a una web[\[10\]](#page-45-1) que permite ver información de tus máquinas virtuales (nombre, sistema operativo, estado y direcciones IP) sin necesidad de entrar a la plataforma de *oVirt*. Sin embargo, esta es solo de lectura. Por ello, queremos darle funcionalidad, para que si necesitamos modificar algo de esa información o, simplemente, encender una máquina no tengamos que acceder al portal.

Estos recursos tienen un acceso limitado a la red interna de la universidad, por

lo que, en el caso de que no se esté físicamente en ella, se tendrá que configurar una red privada virtual (*VPN*). Esta *VPN* permitirá disponer de conexión a la red de la ULL desde cualquier parte, y así poder acceder a tus máquinas virtuales.

### <span id="page-13-0"></span>**1.2. Tecnologías usadas en el Proyecto**

El proyecto consistirá en el desarrollo de una aplicación web *Single Page Application (SPA)*, basada en el *stack MEVN (MongoDB, Express, Vue.js, Node.js)* con un diseño centrado en *Mobile First*, aunque también dispondrá de una versión web. Además, el *frontend* se ha desarrollado con *Quasar*, un framework basado en *Vue*.

Las tecnologías que se han utilizado en el proyecto han sido:

- *Vue.js*[\[18](#page-45-2)]
- *Quasar*[\[11](#page-45-3)]
- *Vuex*[[22\]](#page-46-0)

Asimismo, se han hecho uso de varias herramientas como:

- *Smartmock*[\[12](#page-45-4)]
- *Git*[[4\]](#page-45-5)
- *Github*[\[5](#page-45-6)]
- *Travis CI*[[17\]](#page-45-7)
- *Surge*[[13\]](#page-45-8)

## <span id="page-13-1"></span>**1.3. Planificación del Desarrollo**

En la siguiente tabla (Tabla [1.1](#page-14-1)) encontramos las tareas principales en las que se divide el proyecto.

Además de estas, para poder llevar un orden en el día a día se han ido definiendo tareas más específicas que se han adaptado al rumbo que ha ido llevando el proyecto. Por ello, decimos que hemos utilizado las metodologías ágiles.

Para visualizar esas tareas he utilizado una aplicación llamada *Todoist*[\[16](#page-45-9)], un gestor de tareas multiplataforma, característica que aumentaba su facilidad de uso.

<span id="page-14-1"></span>

| Tarea                          | <b>Descripción</b>                             |
|--------------------------------|------------------------------------------------|
| Prototipado                    | Diseño de la Interfaz de Usuario               |
| Setup de la infraestructura    | Preparación del repositorio y las herramientas |
| Desarrollo                     | Implementación de las funcionalidades          |
| Testing e integración continua | Comprobar que la aplicación no tiene fallos    |
| Despliegue                     | Despliegue de la aplicación                    |

Tabla 1.1: Tareas generales del Desarrollo del Proyecto

<span id="page-14-0"></span>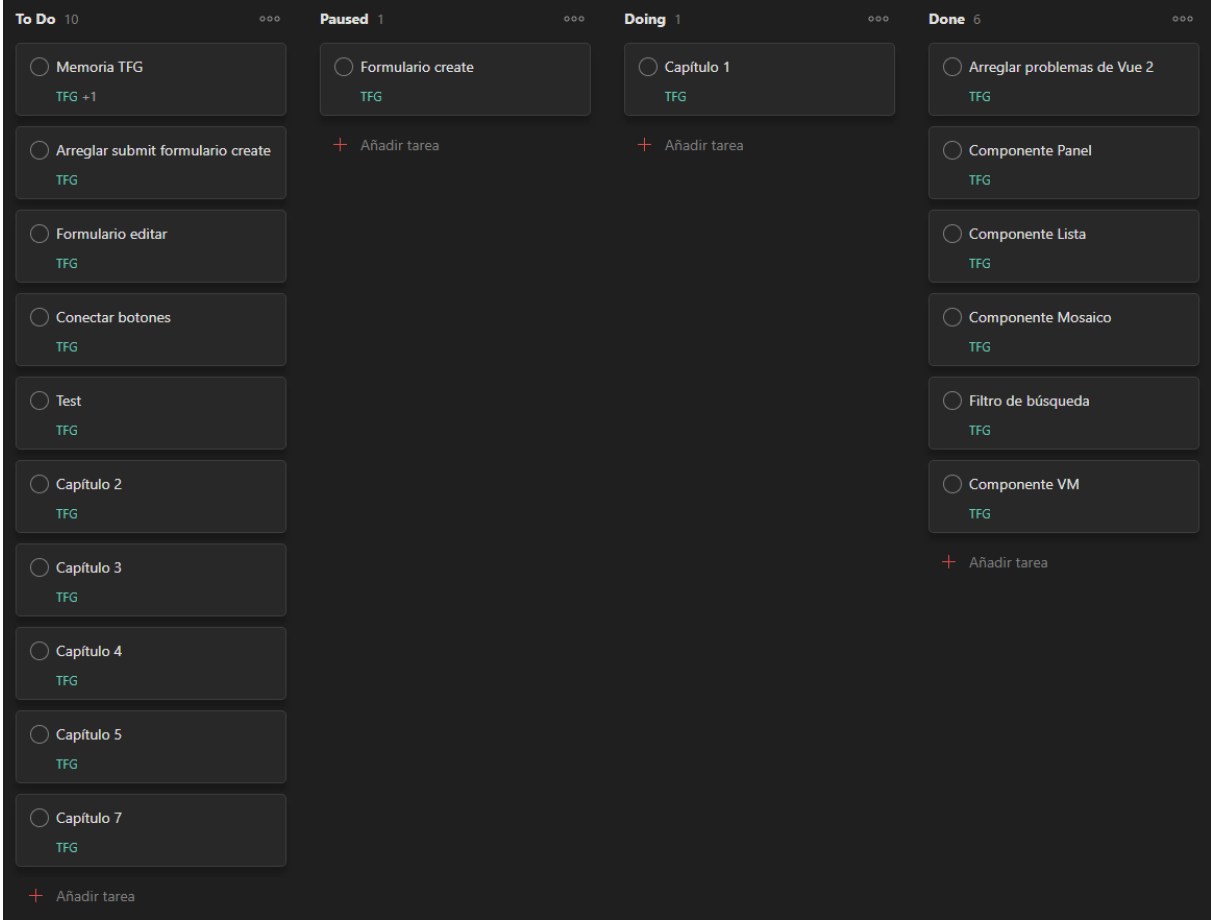

Figura 1.1: Subtareas del Desarrollo del Proyecto

## <span id="page-15-0"></span>**Tecnologías y Herramientas**

Tras las introducción, en esta sección detallaremos las herramientas y las tecnologías que se han utilizado durante el desarrollo de la aplicación, clasificadas diferenciando en si era herramientas generales y las específicas del *frontend*.

#### <span id="page-15-1"></span>**2.1. Herramientas de Desarrollo**

#### <span id="page-15-2"></span>**2.1.1. Smartmock**

*Smartmock*[\[12](#page-45-4)] es un servicio *Mock-As-A-Service* de virtualización de servicios alojados en la nube, es decir, una herramienta que te simula una *API* en la nube.

Como el objetivo proyecto es realizar el diseño del *frontend* no dispongo de *API*, por ello, es necesaria esta web, para poder hacer peticiones *HTTP* y obtener los resultados sin necesidad de un *backend*.

#### <span id="page-15-3"></span>**2.1.2. Git y Github**

Para llevar el control de versiones de este proyecto se ha usado *Git*[[4\]](#page-45-5) y un repositorio remoto en la plataforma *Github*[\[5](#page-45-6)]. En él, se han creado dos ramas a parte de la rama principal (*main*), una para la parte del panel y el menú principal, y otra para todo lo que tenía relación con las máquinas virtuales en sí.

El repositorio de *Github* es *TFG-2021-Miriam-ULLIaaSFrontend*[\[15](#page-45-10)].

#### <span id="page-15-4"></span>**2.1.3. ESLint y Babel**

Al crear un proyecto con *Vue*, te da la opción de elegir herramientas que te permitan ver la calidad del código, en este caso, se trata de *ESLint*[\[3\]](#page-45-11) y de *Babel*[[1\]](#page-45-12).

*ESLint* es una herramienta que te permite analizar el código de forma que pueda encontrar patrones que no concuerden con las reglas que tiene predeterminadas o que se hayan configurado.

Por otro lado, *Babel* es un compilador de *JavaScript* utilizado para convertir el código *ECMAScript 2015* en versiones anteriores de *JavaScript* para que sea compatible con navegadores antiguos.

#### <span id="page-16-0"></span>**2.1.4. Travis CI**

*Travis CI*[\[17](#page-45-7)] es un servicio de integración continua alojado. Con él es posible enlazar un proyecto de *Github* para comprobar los test realizados.

Como funciona con repositorios remotos, la forma de activarlo es hacer un *push* a la rama que hayas definido, subiendo así los cambios de tu repositorio local al remoto.

#### <span id="page-16-1"></span>**2.1.5. Surge**

*Surge*[[13\]](#page-45-8) es una plataforma en la que es posible publicar páginas web estáticas. Esta orientada a desarrolladores *frontend*.

### <span id="page-16-2"></span>**2.2. FrontEnd**

#### <span id="page-16-3"></span>**2.2.1. Vue**

*Vue.js*[\[18](#page-45-2)] es un framework de *JavaScript* de código abierto para la construcción de interfaces de usuario y aplicaciones de una sola página (*SPA*).

Como primera opción se había decidido utilizar la versión *Vue 3*, sin embargo, no todas las librerías o *frameworks* de *ui component* tiene soporte para esta o si lo tienen no son estables del todo. Por ello, finalmente, se decidió cambiar a la versión *Vue 2*.

#### <span id="page-16-4"></span>**2.2.2. Vue CLI**

Para crear el proyecto ha sido necesario el uso de la interfaz de comandos de *Vue*, *Vue CLI*[\[19\]](#page-45-13).

#### <span id="page-16-5"></span>**2.2.3. Vue Router**

Como *Vue* se basa en crear *single page aplications (SPAs)*, necesita de una librería que haga el enrutamiento. Aquí es donde entra *Vue Router*[[20\]](#page-45-14), la librería con soporte oficial de *Vue* con la que puedes crear rutas y realizar un mapeo de estas con sus respectivas vistas.

<span id="page-17-1"></span>![](_page_17_Figure_0.jpeg)

Figura 2.1: *Single Page Aplication* (Aplicación de una sola página)

### <span id="page-17-0"></span>**2.2.4. Vuex**

*Flux* es una arquitectura para el manejo y el flujo de datos, principalmente de *frontend*, en una aplicación web. Para poder usar este patrón y poder obtener los mismos datos desde todas las vistas del proyecto en *Vue* existe *Vuex*[[22\]](#page-46-0).

*Vuex* es una biblioteca de patrones de administración de estado. Como se comentó, sirve como almacén centralizado para todos las vistas y componentes de la aplicación.

Como vemos ver a continuación, este tiene cuatro grandes módulos:

- Estado (*State*): Estado o valor de las variables que están guardadas.
- Mutaciones (*Mutations*): Funciones que modifican el valor del *State*, tienen el inconveniente de que no se pueden llamar directamente.
- Acciones (*Actions*): Funciones necesarias para poder acceder a las *Mutations*.
- Adquiridores (*Getters*): Funciones que te permiten obtener el *State*.

<span id="page-18-1"></span>![](_page_18_Figure_0.jpeg)

Figura 2.2: Esquema de *Vuex*

#### <span id="page-18-0"></span>**2.2.5. Quasar**

*Quasar*[[11](#page-45-3)] es un *framework* utilizado tanto en aplicaciones móviles como aplicaciones web basado de *Vue*, por lo que también se crean aplicaciones *SPA*.

Utilizamos este *framework* por ser uno de los *frameworks ui component* mas completos, con una gran variedad de componentes.

A pesar de que *Quasar* tiene una interfaz de comandos que simplifica crear proyecto, nos decidimos por este *framework* una vez el proyecto estaba iniciado, así que en vez de utilizarla lo añadimos a este.

## <span id="page-19-0"></span>**Desarrollo de la Aplicación**

A continuación se procederá a explicar los pasos que se han seguido para el desarrollo del proyecto.

### <span id="page-19-1"></span>**3.1. Prototipado**

Antes de comenzar a desarrollar cualquier aplicación es necesario saber como quieres que estructure, para ello, se prototipa, es decir, se diseña la interfaz de usuario de esta.

En las siguientes imágenes se pueden ver esos diseños, el de la izquierda para móviles y el de la derecha para web.

<span id="page-19-2"></span>![](_page_19_Picture_51.jpeg)

(a) Móvil

Figura 3.1: Prototipo del panel en vista de lista

<span id="page-20-0"></span>![](_page_20_Figure_0.jpeg)

(a) Móvil

![](_page_20_Figure_2.jpeg)

<span id="page-20-1"></span>![](_page_20_Figure_3.jpeg)

![](_page_20_Figure_4.jpeg)

Figura 3.3: Prototipo del menú derecho

<span id="page-21-0"></span>![](_page_21_Figure_0.jpeg)

(a) Móvil

![](_page_21_Figure_2.jpeg)

<span id="page-21-1"></span>![](_page_21_Picture_56.jpeg)

![](_page_21_Figure_4.jpeg)

Figura 3.5: Prototipo del formulario

## <span id="page-22-0"></span>**3.2. Setup de la Infraestructura**

Como se había mencionado anteriormente, el proyecto se desarrolló en Vue, utilizando la herramienta Vue CLI.

<span id="page-22-2"></span><sup>1</sup> npm install −g @vue / cli <sup>2</sup> vue create ull−iaas−frontend

Código 3.1: Crear proyecto

Al ejecutar lo anterior, se te abre una ventana en la que puedes elegir que el proyecto se cree con las dependencias que sepas que vas a utilizar de antemano.

En una primera instancia se eligieron las siguientes dependencias:

<span id="page-22-1"></span>![](_page_22_Picture_6.jpeg)

Figura 3.6: Selección de dependencias

Seguidamente, elegimos la versión de *Vue* que, como se nombró, es *Vue 2*.

Luego, añadimos la configuración *Standard* al *linter*, si queremos que se ejecute al guardar o al hacer un *commit* y si se guarda la configuración de este en un fichero dedicado o en el *package.json*.

<span id="page-23-0"></span>![](_page_23_Picture_0.jpeg)

Figura 3.7: Selección de la configuración del *linter*

Una vez hecho esto, añadimos Quasar al proyecto con vue add quasar.

En el proceso, también deberemos seleccionar las opciones de preprocesadores de *CSS* o los conjuntos de iconos que queremos en nuestro proyecto.

<span id="page-23-1"></span>![](_page_23_Picture_4.jpeg)

Figura 3.8: Selección de la configuración de *Quasar*

#### <span id="page-24-0"></span>**3.2.1. Travis CI**

Para añadir *Travis CI*[\[17](#page-45-7)] al proyecto, tenemos que dar permiso al repositorio y crear un fichero *.travis.yml* que contendrá la configuración de este, aquí vemos un ejemplo:

```
1 language: node js
2 node_js :
3 − stable
4 cache :
5 directories:
6 − node_modules
7 script:
8 − npm in stall −g @vue/ cli
9 - npm install
10 - npm run test : unit
```
Código 3.2: *.travis.yml*

Una vez hecho esto, *Travis* comenzará a ejecutar los *tests* al hacer un *push*.

### <span id="page-24-1"></span>**3.3. Smartmock**

Como comenté anteriormente, no dispongo de *backend*, por ello, para conseguir los datos de las posibles máquinas virtuales tengo que hacer peticiones a las simulaciones (*mocks*) de *API* que cree en la página *Smartmock*[[12\]](#page-45-4).

<span id="page-24-2"></span>![](_page_24_Picture_188.jpeg)

![](_page_24_Figure_8.jpeg)

Por ejemplos, al realizar una petición a [https://tfg-iaas-vm.app.smartmock.](https://tfg-iaas-vm.app.smartmock.io/inventory) [io/inventory](https://tfg-iaas-vm.app.smartmock.io/inventory) se envía la siguiente respuesta:

```
1 {
2 'method': '\{ \} req . method \}',
3 ' description': 'get the inventory of an user',
4 ' status ' : 200,
5 'response': 'items returned',
6 'allVirtualMachines': [
7 {
8 ' id ': ' { { randomString length=4 type= 'NUMERIC' } } ',
9 'name ' : 'SyTW−BackEND ' ,
10 ' description': 'Lorem ipsum dolor sit amet consectetur ...',
11 ' s ta tus ' : 'ON' ,
12 'os': '\mathsf{linux}',
13 'ram': '4 GiB'
14 'memory': '20 GiB',
15 'template': 'ubuntu-1804',
16 		 'ips': ['172.{{ randomString length=2 type='NUMERIC' }}.{{ ...'],
17 ' created ': 'YYYY-MM-DD'
18 },
19
```
Código 3.3: Parte de respuesta de hacer la petición al *path /inventory*

Para crear esas simulaciones el compañero que esta realizando el backend de la aplicación realizó un descripción de lo que sería su *API* para que tuviera concordancia mis simulaciones, definiendo el *path*, los parámetros necesarios y las respuestas que devolvería la petición *HTTP*. Para visualizarla tenía la opción del navegador en un archivo *.html* o en un *.json*. El diseño de la API se ha realizado siguiendo el estandar OpenAPI 3.0[\[9](#page-45-15)] y utilizando la herrameinta Swagger.io[\[14\]](#page-45-16).

```
1 " paths" : {
2 "/inventory": {
3 " get" : {
4 "tags": [ " all " ],
5 "summary": " get the inventory of an user".
6 " description": "It returns the invenotry of virtual machines that
7 are assigned to an user " ,
8 " operationId " : " getInventory " ,
9 " responses " : {
10 "200" : {
11 " description": "items returned",
12 "content" :13 " application / json" : {
14 "schema" : {
15 " \sqrt{5} ref": "#/components/schemas/Inventory"
16 }
17 }
```

```
18 }
19 },
20 "400" : {
21 " description " : " inv alid input , object inv alid "
22 }
23 }
24 }
25 }
```
![](_page_26_Figure_1.jpeg)

<span id="page-26-1"></span>![](_page_26_Picture_150.jpeg)

Figura 3.10: Definición de *API* en el navegador

## <span id="page-26-0"></span>**3.4. Desarrollo del Front-End**

Como ya sabemos, una aplicación desarrollada en *Vue*[[18\]](#page-45-2) se compone de vistas y de componentes. Estos dos tipos tiene la misma organización:

```
1 <template></template>
2 <script></script>
3 < style lang="sass" scoped> </ style >
```
Código 3.5: *views/Home.vue*

#### <span id="page-27-0"></span>**3.4.1. Vista**

En este proyecto nos encontramos tres vistas en el directorio */src/views*, *Home.vue*, *VirtualMachine.vue* y *Form.vue*.

La primera se utiliza para tener el componente *Panel*, la segunda para el componente *VirtualMachineInfo* y en la tercera tenemos los dos componentes formularios, *CreateForm* y *EditForm*.

#### <span id="page-27-1"></span>**3.4.2. Componente**

Los componentes se guardan en la carpeta */src/components*.

En ella, vemos los componentes básicos de *Header*, *Footer* y *RightMenu*.

También vemos el componente *Panel*, que contiene una tabla y dependiendo de la forma en la que el usuario quiera la información se cambiará entre el componente *VirtualMachineList* o *VirtualMachineCard*.

Asimismo, encontramos el componente *VirtualMachineInfo* con la información más detallada de la máquina virtual.

Por último, tenemos los dos formularios *CreateForm* y *EditForm* para crear y editar las máquinas virtuales.

#### <span id="page-27-2"></span>**3.4.3. Vue Router**

Para esta aplicación hay tres vistas creadas, por ello, se han definido las siguientes rutas, una por cada vista.

Este fichero *index.js* se encuentra dentro de */src/router*.

```
1 import Vue from 'vue'
2 import VueRouter from ' vue− router '
3
4 Vue . use ( VueRouter)
5
6 const routes = [
7 {
8 path '/,
9 name: 'Home' ,
10 component: () => import('../views/Home')
11 },
12 {
13 path: '/wm',
14 name: 'VirtualMachine',
15 component: () => import('../views/VirtualMachine')
16 },
```

```
17 {
18 path '/form',
19 name: 'Form ' ,
20 component: () => import('../views/Form')
21 }
22 ]
2324 const router = new VueRouter({
25 mode: 'history',
26 base: process env BASE URL,
27 routes
28 } )
29
30 export default router
```

```
Código 3.6: router/index.js
```
#### <span id="page-28-0"></span>**3.4.4. Vuex**

En el almacén de *Vuex*, decidimos guardar el conjunto de las máquinas virtuales, la máquina virtual que se estuviera visualizando en el momento y una variable que te determina el tipo de formulario, para saber si se muestra el componente *CreateForm.vue* o *EditForm.vue*.

Este fichero *index.js* se encuentra en el directorio */src/store*.

```
1 import Vue from 'vue'
2 import Vuex from ' vuex '
3
4 Vue . use (Vuex )
5
6 export de fault new Vuex . Store ( {
7 s ta te : {
8 virtualMachines null,
9 virtualMachine : null ,
10 formType : null
11 },
12 mutations : {
13 setVirtualMachines ( state , data ) {
14 state virtualMachines = data
15 },
16 setVirtualMachine (state, data) {
17 state virtualMachine = data
18 \qquad \},
19 setFormType (state, data) {
20 state formType = data
```

```
21 }
22 },
23 actions : {
24 setVirtualMachinesAction (context, data) {
25 context commit('setVirtualMachines', data)
26 },
27 setVirtualMachineAction (context, data) {
28 context . commit( ' setVirtualMachine ' , data )
29 \quad \frac{1}{2}30 setFormTypeAction (context, value) {
31 context . commit( ' setFormType ' , value )
32 }
33 \quad \}.
34 getters {
35 virtualMachines (state) {
36 return state virtualMachines
37 \quad \frac{1}{2},
38 virtualMachine (state) {
39 return state virtualMachine
40 },
41 formType (state) {
42 return state formType
43 }
44 }
45 } )
```
Código 3.7: *store/index.js*

### <span id="page-29-0"></span>**3.5. Testing**

La idea principal del desarrollo de este proyecto fue que se desarrollara mediante la metodología de desarrollo guiado por pruebas o *Test-Driven Development* (*TDD*). Sin embargo, esto no se ha podido cumplir y, finalmente, los *test* se han realizado prácticamente en el último momento.

Se han llevado a cabo dos tipos de *tests*, los test unitarios y las pruebas *endto-end*.

#### <span id="page-29-1"></span>**3.5.1. Unit Testing**

Para realizar *tests* en la aplicación se ha utilizado principalmente la librería de *Vue*, *Vue Test Utils*[[21\]](#page-46-1) y *Jest*[\[8](#page-45-17)] para los test unitarios (*unit testing*).

Podemos ver a continuación un ejemplo de ellos dentro del directorio */tests/unit*:

<span id="page-30-1"></span>![](_page_30_Picture_0.jpeg)

Figura 3.11: Pruebas unitarias correctas

```
1 describe ('Form', () \Rightarrow {
2 const wrapper = shallowMount(Form, {
3 localVue ,
4 store
5 \quad \}6
\frac{1}{7} it ('mounts without errors', async () => {
8 expect( wrapper ) . toBeTruthy ( )
9 } )
10
11 it ('contains CreateForm component', async () => {
12 await wrapper setData ({
13 formType: 'create'
14 } )
15 expect( wrapper . findComponent( CreateForm ) . e xi s t s ( ) ) . toBe ( true )
16 } )
17 } )
```
Código 3.8: *unit/index.js*

#### <span id="page-30-0"></span>**3.5.2. End-To-End Testing**

En el caso de este tipo de pruebas, hemos utilizado el *framework Cypress*[[2\]](#page-45-18). Este facilita la ejecución de los *tests* ya que lo realiza desde el mismo navegador, eso sí, es necesario que tu aplicación este corriendo en el fondo para su correcto funcionamiento.

<span id="page-31-0"></span>![](_page_31_Figure_1.jpeg)

Figura 3.12: Pruebas e2e correctas

Podemos ver un ejemplo de estas pruebas que se encuentran en la carpeta */tests/cypress/integration*:

```
1 context ('Network Requests', () => {
2 it ('DELETE - request to /api/vm/{vmName}', () => {
3 cy . request ( 'DELETE ' , ' https : / / t fg − iaas −vm. app. smartmock . io / api /vm/
4 SyTW−BackEND ' )
5 . then ( ( response ) => {
6 expect( response . s ta tus ) . to . eq(200)
7
8 const data = JSON parse (response body replace (/ '/g, '" '))
9
10 expect( data ) . to . have . property ( 'method ' )
11 expect( data ) . property ( 'method ' ) . to . equal ( 'DELETE ' )
12
13 expect( data ) . to . have . property ( ' description ' )
14 expect(data). property ('description'). to . equal ('delete a virtual
15 machine ')
16
17 expect( data ) . to . have . property ( 'name ' )
18 expect( data ) . property ( 'name ' ) . to . equal ( 'SyTW−BackEND ' )
19
20 expect( data ) . to . have . property ( ' response ' )
```

```
21 expect( data ) . property ( ' response ' ) . to . equal ( ' item SyTW−BackEND
22 deleted ' )
23 }
24 })
25 }
```
Código 3.9: *integration/network\_request.spec.js*

### <span id="page-32-0"></span>**3.6. Despliegue**

Para desplegar la aplicación pensamos en *Surge*[\[13](#page-45-8)].

#### <span id="page-32-1"></span>**3.6.1. Surge**

La plataforma *Surge* hace realmente sencillo poder desplegar una aplicación.

En primer lugar, es necesario ejecutar el comando npm run build para que se genere el directorio */dist* que es el que vamos a subir a la plataforma. Podemos ver los pasos a seguir a continuación.

<span id="page-32-2"></span>![](_page_32_Figure_7.jpeg)

Figura 3.13: Pasos para desplegar con *Surge*

El enlace es: <https://ull-iaas-frontend.surge.sh/>

## <span id="page-33-0"></span>**Descripción de la Aplicación**

Una vez hablado de como se desarrolló el proyecto, en este capítulo se hará una descripción de la interfaz de usuario que encontraremos en la aplicación acompañado de capturas de pantallas de la versión web y de la versión móvil.

### <span id="page-33-1"></span>**4.1. Usuarios**

Esta aplicación se encuentra orientada a todo persona asociada a la Universidad de La Laguna que pueda tener acceso al servicio *IaaS* que es proporcionado, desde alumnos, profesores o personal de administración y servicios.

### <span id="page-33-2"></span>**4.2. Sección de Panel**

Según se entra a la aplicación, encontramos una vista con un panel donde aparecerán las máquinas virtuales a las que se tiene acceso, ya sea porque la ha creado el usuario o porque se le ha creado automáticamente desde alguna asignatura.

En esta pantalla tendremos dos formas de visualizar el contenido, en forma de lista y en forma de mosaico, como podemos ver en las imágenes a continuación.

En la tabla podremos ordenar las máquinas virtuales dependiendo del nombre de la columna en la que pulsemos, se ordenará en orden ascendente o descendente.

Además, disponemos de un filtro para buscar por el nombre, las IPs o el estado de la máquina.

<span id="page-34-0"></span>![](_page_34_Picture_0.jpeg)

Figura 4.1: Pantalla de panel en el móvil

<span id="page-35-0"></span>![](_page_35_Picture_44.jpeg)

#### (a) Vista de lista

![](_page_35_Picture_2.jpeg)

#### (b) Vista de mosaico

Figura 4.2: Pantalla de panel en la web

## <span id="page-36-0"></span>**4.3. Sección de Menú**

En la parte derecha del navegador nos encontramos un menú desplegable, que en el caso de la versión web se encuentra por defecto desplegado (se puede observar en las imágenes anteriores).

<span id="page-36-1"></span>El menú contiene un enlace a la página web oficial de la ULL, los servicios telemáticos que ofrece, los datos de contacto y las redes sociales.

![](_page_36_Picture_3.jpeg)

Figura 4.3: Pantalla de menú derecho en el móvil

## <span id="page-37-0"></span>**4.4. Sección de las Máquinas Virtuales**

Al seleccionar una de las máquinas virtuales del panel aparece una vista con información más detallada de esta.

Esta vista cuenta, por un lado, con una imagen que hace referencia al sistema operativo de la máquina, el nombre, el número identificador y el estado. Por otro lado, podemos ver la descripción, la plantilla que se utilizó, el sistema operativo más detallado, la memoria RAM y de almacenamiento, las IPs y la fecha de creación.

Asimismo, tenemos varios botones que hacen las funciones de encender, abrir la consola, suspender, reiniciar, apagar, editar, compartir y eliminar la máquina virtual.

<span id="page-37-1"></span>![](_page_37_Picture_4.jpeg)

Figura 4.4: Pantalla de la información de la máquina virtual en el móvil

<span id="page-38-2"></span>![](_page_38_Picture_29.jpeg)

Figura 4.5: Pantalla de la información de la máquina virtual en la web

## <span id="page-38-0"></span>**4.5. Sección de Formularios**

### <span id="page-38-1"></span>**4.5.1. Crear Máquina Virtual**

En la vista del panel (Figura [4.1\)](#page-34-0) también podemos observar un botón para crear un nueva máquina virtual. Este nos lleva al siguiente formulario en que se rellenarán los datos correspondientes.

<span id="page-39-0"></span>![](_page_39_Picture_0.jpeg)

Crear una nueva máquina virtual

![](_page_39_Picture_25.jpeg)

Figura 4.6: Pantalla del formulario de crear una máquina virtual en el móvil

<span id="page-39-1"></span>![](_page_39_Picture_26.jpeg)

Figura 4.7: Pantalla del formulario de crear una máquina virtual en la web

### <span id="page-40-0"></span>**4.5.2. Editar Máquina Virtual**

En la parte final de la vista con la información de las máquinas virtuales (Figura [4.5](#page-38-2) encontramos una opción para poder editarla.

<span id="page-40-1"></span>Este formulario es muy similar al de crear una máquina, sin embargo, en este no puedes modificar la plantilla ni el sistema operativo de esta, solamente es posible cambiar el nombre, la descripción, la cantidad de memoria RAM y de almacenamiento.

![](_page_40_Picture_32.jpeg)

Figura 4.8: Pantalla del formulario de editar una máquina virtual en el móvil

<span id="page-41-0"></span>![](_page_41_Picture_0.jpeg)

Figura 4.9: Pantalla del formulario de editar una máquina virtual en la web

## <span id="page-42-0"></span>**Conclusiones y líneas futuras**

Para concluir, este TFG ha sido un proyecto donde se ha practicado y aprendido el desarrollo de una aplicación web incompleta, es decir, sin *backend*. De forma que este ha tenido que ser simulado gracias a una plataforma cuya función es simular una *API* contra la que se puede hacer peticiones *HTTP* en estos casos. Esta API se ha diseñado siguiendo el estandar *OpenAPI 3.0* y se ha documentado con la herramienta *Swagger.io*. Esta aproximación permite el desarrollo de los proyectos de *backend* y *frontend* de forma independiente.

Como se ha comentado, este proyecto ha consistido en el diseño de un *frontend*. Para ello, hemos realizado una fase de prototipado en la que nos hemos basado a la hora de comenzar a desarrollar la aplicación web. Esta se ha desarrollado con *Vue*, un *framework* relativamente sencillo de utilizar y con una gran cantidad de *ui components* gracias a sus múltiples librerías disponibles.

Los objetivos generales propuestos del proyecto se han cumplido, incluido la realización de los *test*, que aunque se han llevado a cabo pruebas representativas de la funcionalidades implementadas, han sido bastante complicadas por mi falta de experiencia con ellos. Otra razón fue que me centré en el desarrollo de la aplicación en sí y no le di importancia a estos, por ello, cuando llegué a esa parte realmente no disponía del tiempo necesario para hacer la investigación de cómo hacer unos *tests* de calidad.

De cara al futuro, la idea sería poder integrar el proyecto con el *backend* que actualmente está desarrollando un compañero. Gracias al diseño abierto de la API, descartar la *API* simulada y conectar con el *backend* real será un proceso sencillo. Finalmente quedaría probar la aplicación real, con pruebas *end-to-end* y ser capaces de hacer una aplicación completamente funcional. Además, se plantea aumentar la cobertura de los *tests*.

## <span id="page-43-0"></span>**Summary and Conclusions**

To conclude, this TFG has been a project where the development of an incomplete web application has been practiced and learned, that is, without *backend*. So this has had to be simulated thanks to a platform whose function is to simulate an *API* against which you can make *HTTP* requests in these cases. This *API* has been designed following the *OpenAPI 3.0* standard and has been documented with the *Swagger.io* tool. This approach allows the development of the backend and frontend projects independently.

As mentioned, this project consisted of the design of a *frontend*. To do this, we have gone through a prototyping phase on which we have based on when starting to develop the web application. It has been developed with *Vue*, a relatively easyto-use *framework* with a large number of *ui components* thanks to its multiple libraries available.

The general objectives proposed for the project have been met, including the development of the tests, which, although representative tests of the implemented functionalities have been carried out, have been quite complicated due to my lack of experience with them. Another reason was that I focused on the development of the application itself and did not give importance to these, therefore, when I got to that part I really did not have the time necessary to do the research on how to do quality tests.

Looking ahead, the idea would be to be able to integrate the project with the partner's *backend* project which is now under development. Thanks to the open design of the *API*, dropping the simulated *API* and connecting to the real *backend* will be an easy process. Finally, it would be necessary to test the real application, with *end-to-end* testing and being able to make a fully functional application. In addition, it is proposed to increase the coverage of the tests.

## <span id="page-44-0"></span>**Presupuesto**

En esta sección haremos una opción de presupuesto para lo que sería el desarrollo con una duración aproximada de 3 meses del proyecto explicado en esta memoria.

En primer lugar, podemos hablar de lo que realmente sería más costoso, el trabajo que el desarrollador web tendría que realizar. Sería necesario llevar un recuento de las horas que le dedica al proyecto y multiplicarlo por su salario por hora. Este, dependiendo de si es un Ingeniero de Software *Junior* o *Senior*, puede oscilar entre 20€/hora y 100€/hora.

En segundo lugar, tendríamos el alojamiento de la aplicación. De momento esta desplegada en la plataforma *Surge*[[13\]](#page-45-8), sin embargo, si en algún momento el proyecto crece había que plantearse otra plataforma como *Heroku*[\[6](#page-45-19)], que tiene opción gratuita y paga.

<span id="page-44-1"></span>En la siguiente tabla supondremos que sí es necesaria, dado que el que se está utilizando actualmente funciona únicamente para el *frontend* una plataforma de pago.

![](_page_44_Picture_109.jpeg)

Tabla 7.1: Presupuesto para el desarrollo del proyecto

## **Bibliografía**

- <span id="page-45-12"></span>[1] Babel. <https://babeljs.io/>. Accessed: 2021-06-25.
- <span id="page-45-18"></span>[2] Cypress. <https://www.cypress.io/>. Accessed: 2021-06-30.
- <span id="page-45-11"></span>[3] Eslint. <https://eslint.org/>. Accessed: 2021-06-25.
- <span id="page-45-5"></span>[4] Git. <https://git-scm.com/>. Accessed: 2021-05-10.
- <span id="page-45-6"></span>[5] Github. <https://github.com/>. Accessed: 2021-05-10.
- <span id="page-45-19"></span>[6] Heroku. <http://www.heroku.com/>. Accessed: 2021-06-29.
- <span id="page-45-0"></span>[7] IaaS de la universidad de la laguna. <https://iaas.ull.es/ovirt-engine/>. Accessed: 2021-03-20.
- <span id="page-45-17"></span>[8] Jest. <https://jestjs.io/es-ES/>. Accessed: 2021-06-29.
- <span id="page-45-15"></span>[9] Openapi 3.0. <https://swagger.io/specification/>. Accessed: 2021-07-02.
- <span id="page-45-1"></span>[10] Panel informativo de máquinas virtuales en IaaS. [http://iaas.ull.es/](http://iaas.ull.es/mismaquinas/) [mismaquinas/](http://iaas.ull.es/mismaquinas/). Accessed: 2021-04-05.
- <span id="page-45-3"></span>[11] Quasar. <https://quasar.dev/>. Accessed: 2021-04-26.
- <span id="page-45-4"></span>[12] Smartmock. <https://smartmock.io/>. Accessed: 2021-04-27.
- <span id="page-45-8"></span>[13] Surge. <https://surge.sh/>. Accessed: 2021-06-29.
- <span id="page-45-16"></span>[14] Swagger. <https://swagger.io/>. Accessed: 2021-07-02.
- <span id="page-45-10"></span>[15] Tfg-ull-iaas-frontend. [https://github.com/ULL-TFGyMs-vblanco/](https://github.com/ULL-TFGyMs-vblanco/TFG-2021-Miriam-ULLIaaSFrontend.git) [TFG-2021-Miriam-ULLIaaSFrontend.git](https://github.com/ULL-TFGyMs-vblanco/TFG-2021-Miriam-ULLIaaSFrontend.git).
- <span id="page-45-9"></span>[16] Todoist. <https://todoist.com/>. Accessed: 2021-06-02.
- <span id="page-45-7"></span>[17] Travis ci. <https://www.travis-ci.com/>. Accessed: 2021-06-25.
- <span id="page-45-2"></span>[18] Vue. <https://vuejs.org/>. Accessed: 2021-04-07.
- <span id="page-45-13"></span>[19] Vue cli. <https://cli.vuejs.org/>. Accessed: 2021-04-07.
- <span id="page-45-14"></span>[20] Vue router. <https://router.vuejs.org/>. Accessed: 2021-06-25.
- <span id="page-46-1"></span>[21] Vue test utils. <https://vue-test-utils.vuejs.org/>. Accessed: 2021-06-29.
- <span id="page-46-0"></span>[22] Vuex. <https://vuex.vuejs.org/>. Accessed: 2021-04-07.